# Einrichten einer Play Station 2 mit einem Cisco Small Business VoIP-Router  $\overline{\phantom{a}}$

## Inhalt

**[Einführung](#page-0-0)** Wie richte ich eine PlayStation 2 mit einem Cisco Small Business VoIP-Router ein? [Zugehörige Informationen](#page-3-0)

### <span id="page-0-0"></span>**Einführung** Ξ

Dieser Artikel ist nur einer von mehreren Serien, um Sie bei der Einrichtung, Fehlerbehebung und Wartung von Cisco Small Business-Produkten zu unterstützen.

#### F. Wie richte ich eine PlayStation 2 mit einem Cisco Small Business VoIP-Router ein? Antwort:

Hinweis: Bevor Sie fortfahren, beachten Sie, dass Cisco Small Business KEINE Unterstützung für die Konfiguration von PlayStationTag2 bietet. Diese Anleitung erklärt Ihnen einfach, wie Sie den Router für PlayStationTag;2 konfigurieren, nicht für die Spielkonsole selbst. Wenn Sie technischen Support für das PS2regTag benötigen, wenden Sie sich an Sony.

Gehen Sie wie folgt vor, um ein PlaystationregTag2 auf dem Cisco Small Business Router einzurichten:

Richten Sie das PlaystationregTag ein. 2 Konfigurieren des Routers

#### Einrichten up the PlayStationRegTag2;

#### Schritt 1:

Nachdem Sie Ihren PlayStationTag;2-Netzwerkadapter installiert haben, schließen Sie ein reguläres Direktkabel an einem der nummerierten Ports des Routers an. Schließen Sie das andere Kabelende an den Ethernet-Port von PlayStationRegTag;2 der Netzwerkadapter an.

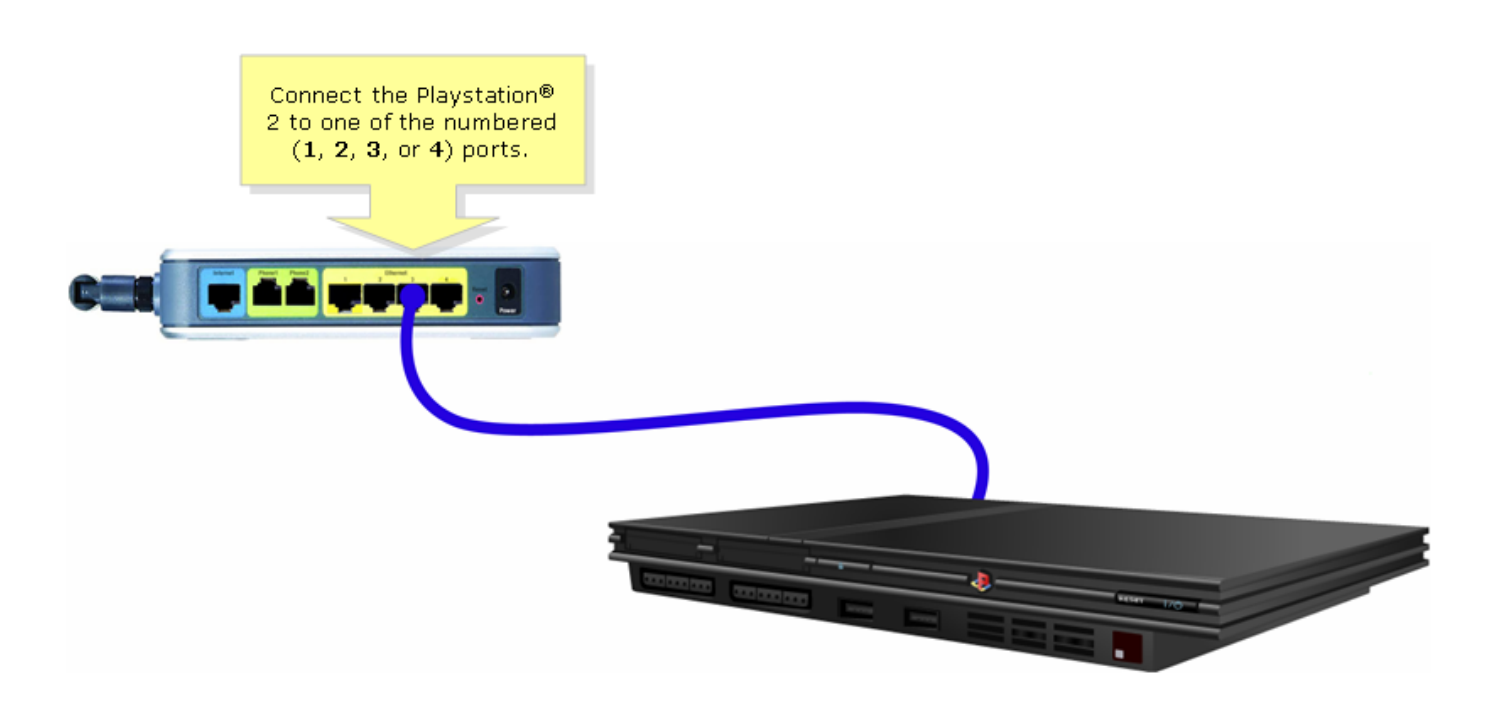

#### Schritt 2:

Sie müssen eine statische IP-Adresse unter PlayStationTag;2 zuweisen. Lesen Sie dazu bitte die Dokumentation zu PlayStationregTag;2 oder klicken Sie [hier.](http://www.us.playstation.com/support/ps2/networkadaptor/50000/s_ps2_ac_NI_3.html) In diesem Beispiel wurde "192.168.15.20" für die IP-Adresse "255.255.255.0" für die Subnetzmaske "192.168.15.1" für das Standard-Gateway und Ihre DNS-Informationen verwendet. ...

Führen Sie nach der Einrichtung des PlayStationRegTag2 die Schritte im nächsten Abschnitt aus, um den Cisco Small Business-Router zu konfigurieren.

#### Konfigurieren des Routers

#### Schritt 1:

Rufen Sie die webbasierte Setup-Seite des Routers auf. Anweisungen hierzu erhalten Sie [hier](../../../../en/US/products/ps10024/products_qanda_item09186a0080a35691.shtml).

#### Schritt 2:

Wenn die webbasierte Setup-Seite des Routers angezeigt wird, klicken Sie auf Anwendungen und Spiele > DMZ.

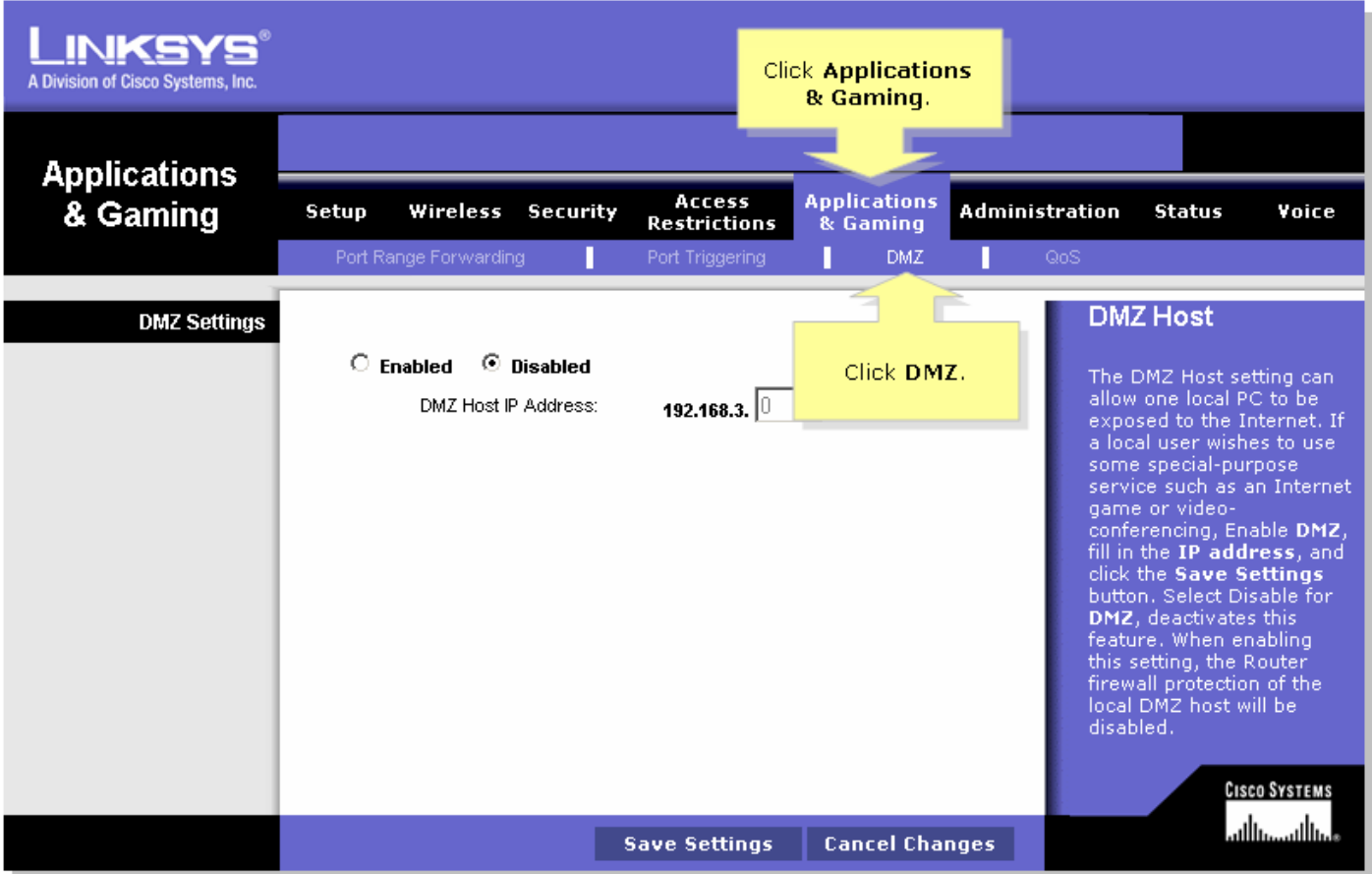

#### Schritt 3:

Wählen Sie Enabled (Aktiviert) aus, und geben Sie die IP-Adresse von PlayStationRegTag;2 im Feld DMZ-Host-IP-Adresse ein.

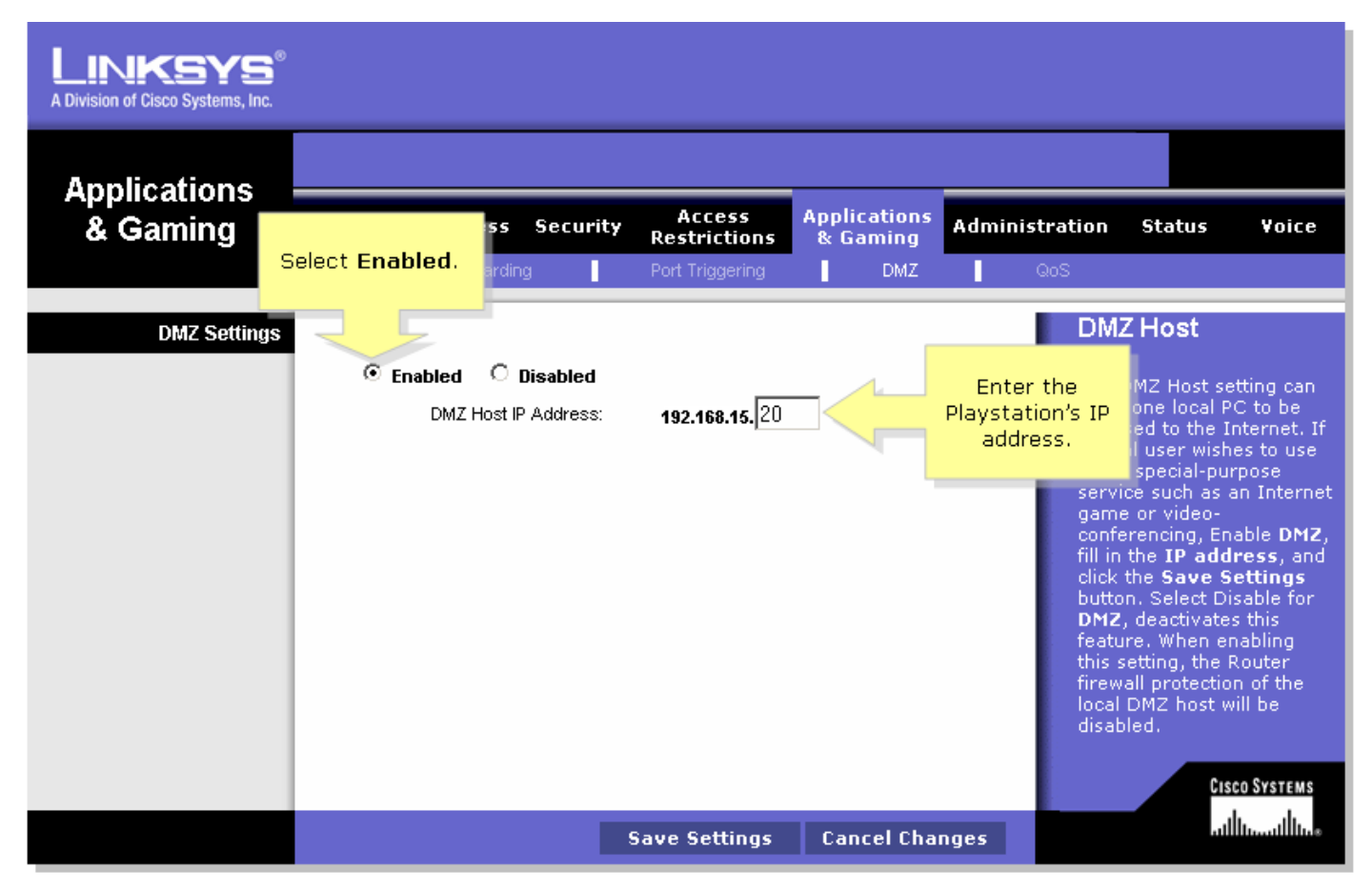

## <span id="page-3-0"></span>Zugehörige Informationen Ī

· [Technischer Support und Dokumentation für Cisco Systeme](//www.cisco.com/cisco/web/support/index.html)